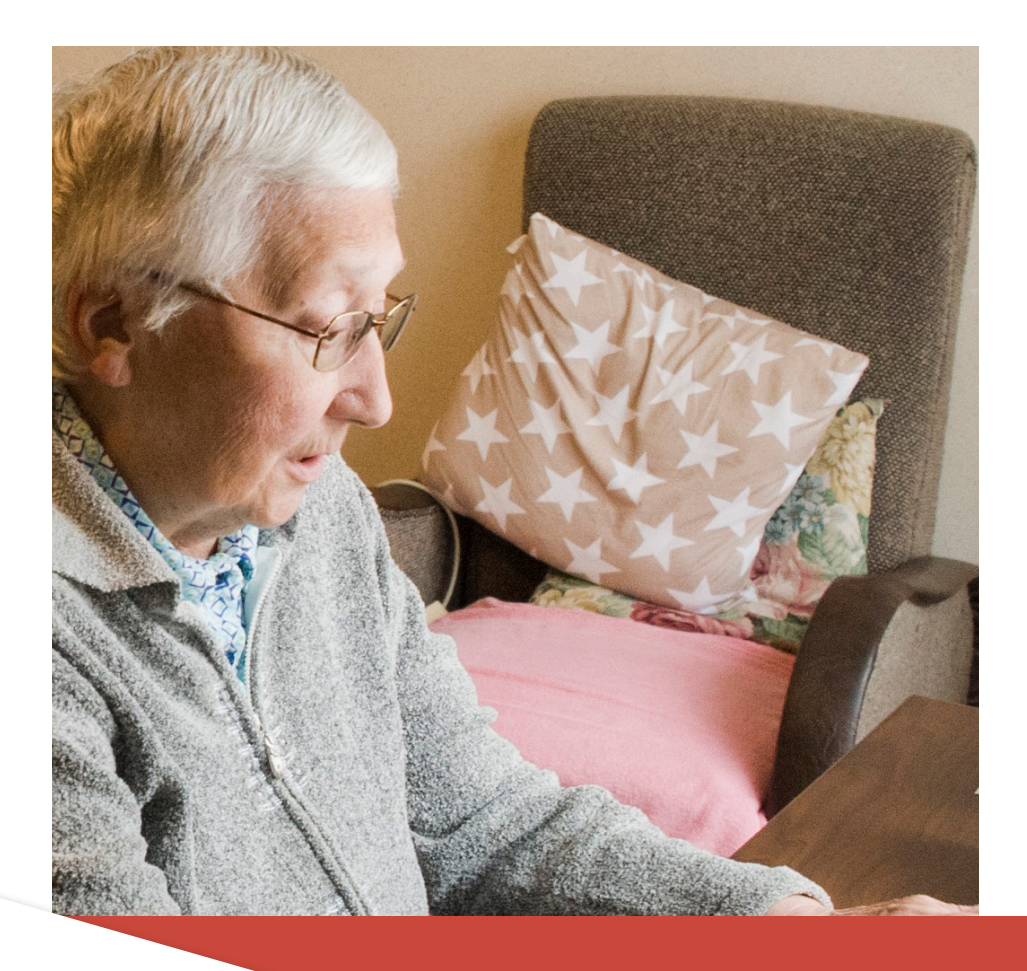

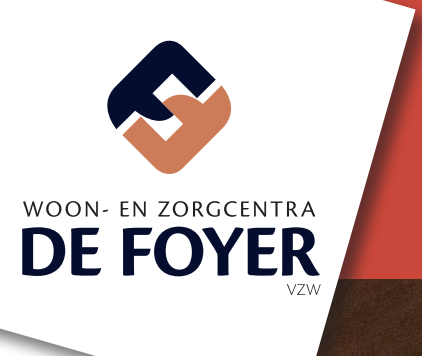

#### **Family App Transparante zorg**

#### **Beste mijnheer, mevrouw,**

de Family-app van WZC De Foyer. Via deze app blijft familielid, foto's, het activiteitenaanbod en de voorziene maaltijden.

Met deze applicatie kan u ook steeds contact opnemen met het diensthoofd van de afdeling waar uw familielid verblijft, of kan u een defect doorgeven.

Door middel van deze folder wensen wij u wegwijs te maken doorheen het systeem. Om de applicatie optimaal Family App gebruiken op zowel PC, tablet of smartphone.

Hebt u verdere vragen, dan kan u steeds contact opnemen met het verantwoordelijke diensthoofd van de afdeling oplossing bij u terugkomen.

Dank voor uw vertrouwen, Team WZC De Foyer

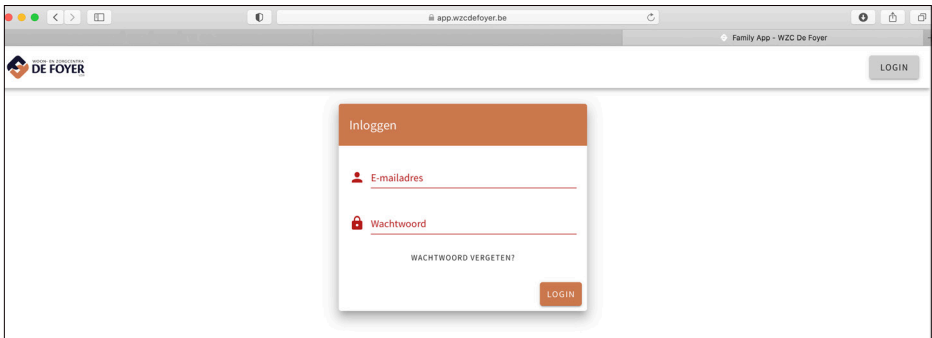

#### **Aanmelden**

Hebt u een familielid dat in één van de woon- en zorgcentra van WZC De Foyer woont? Dan kan u via uw persoonlijk assistent een account aanvragen. U dient hem/haar te voorzien van uw e-mailadres en de bewoner waarmee u een familierelatie heeft. Omwille van privacyredenen zal uw familielid vooraf om zijn of haar akkoord gevraagd worden.

Hebt u een e-mail van ons ontvangen, dan kan u op de opgegeven link in de e-mail klikken en naar de internetpagina surfen. Hier moet u uw opgegeven e-mailadres invullen en een wachtwoord kiezen.

Eenmaal ingelogd, krijgt u direct het zorgplan van een aan u gekoppeld familielid te zien die daarvoor toestemming heeft gegeven. Onderaan het scherm ziet u ook verschillende iconen die u naar de verschillende segmenten van de applicatie leiden, zoals het zorgplan, activiteiten, enzovoort.

Door op de individuele foto rechtsboven te klikken, krijgt u een overzicht van de bewoners die aan u gekoppeld zijn.

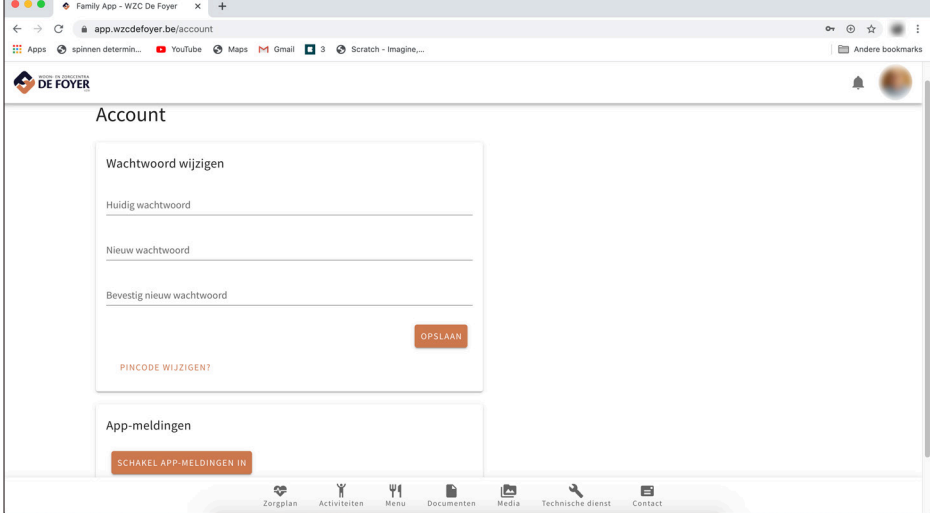

Ga nu naar 'mijn account'. Hier kan u uw wachtwoord wijzigen via het formulier. Vul eerst uw huidig wachtwoord in, gevolgd door tweemaal uw nieuw wachtwoord. Klik op 'opslaan'.

Wij raden u aan om ook onmiddellijk een pincode aan te maken. De pincode is een alternatieve manier om in te loggen. Klik op 'pincode wijzigen?' onderaan het formulier om uw wachtwoord te wijzigen. Vul in het nieuwe scherm uw huidig

wachtwoord in en in het veld 'nieuwe pincode' een vierdelig cijfer. Herhaal dit cijfer op de volgende lijn.

Bent u uw wachtwoord vergeten? Dan kan u op de inlogscherm klikken op de knop 'wachtwoord vergeten?'. U krijgt dan een mail toegezonden om uw wachtwoord te veranderen.

De url om naar het inlogscherm van onze Family App te gaan, is https://app.wzcdefoyer.be

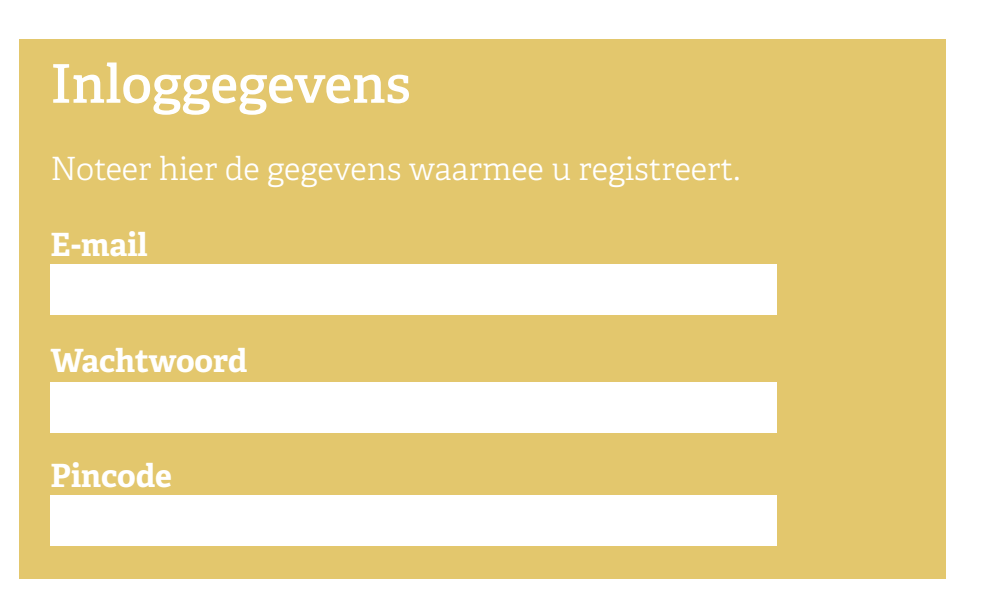

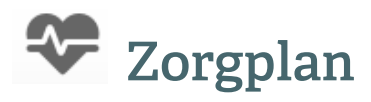

Onder de knop *zorgplan* vindt u een overzicht van het zorgplan voor uw familielid. De huidige datum is voorgeselecteerd.

Elke dag kan u apart openklikken door op het bijhorend pijltje te klikken. Elke geplande zorgactie van die dag verschijnt nu.

De zorgacties zijn onderverdeeld in vijf momenten: ochtend, middag, namiddag, avond en nacht. Tegen het einde van elk moment zullen alle acties uitgevoerd en afgevinkt zijn.

Het kan ook zijn dat we het door omstandigheden niet moeten/kunnen uitvoeren.

Is de zorgactie vergezeld van een groen vinkje? Dan is ze uitgevoerd. Staat het moment nog naast de zorgactie, dan is de actie nog niet uitgevoerd.

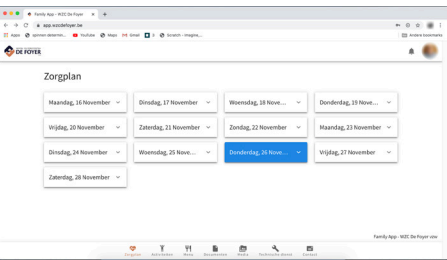

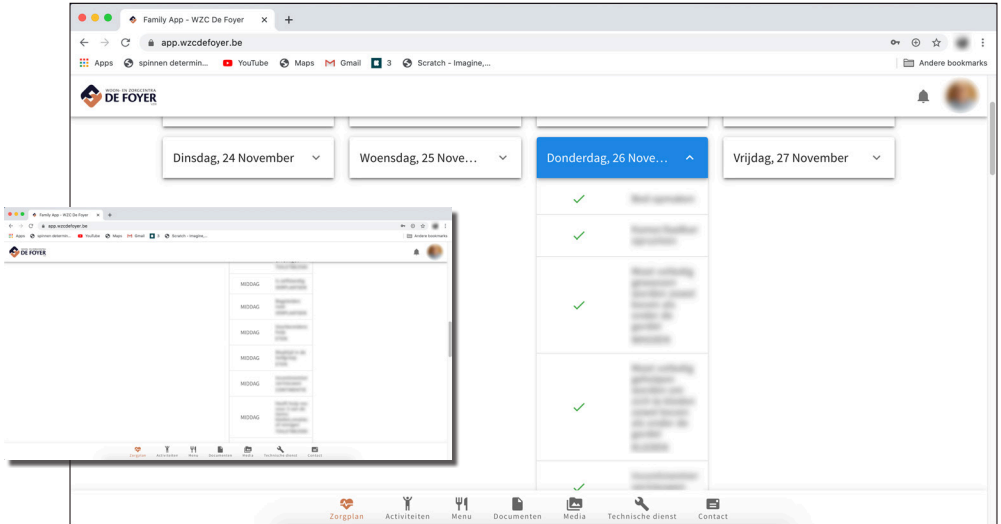

## **Activiteiten**

Door op de knop *activiteiten* te klikken, krijgt u een overzicht van de activiteiten die voor uw familielid openstaan. Meestal zijn dit campusen afdelingsgebonden activiteiten. In de toekomst zullen hier ook persoonlijke afspraken, zoals een kappersbezoek, aan toegevoegd worden.

Er zijn twee manieren om de agenda te bekijken: de kalenderweergave en de lijstweergave. U kan dit aanpassen via de knopjes rechtsboven boven 'maand'. Via de kalenderweergave

kan u kiezen welke maand u wenst te bekijken met de knoppen < en >. Klik op 'vandaag' om terug naar het huidige maandoverzicht te gaan. De huidige dag is aangeduid met een oranje bol.

Elke activiteit staat in het donkerblauw. In de titel staat afgekort wie de activiteit organiseert. Klik op de activiteit om te kijken waar en wanneer ze doorgaat. Sommige activiteiten staan open voor familie, voor andere worden vrijwilligers gevraagd. Eventuele inschrijvingsformulieren worden in bijlage toegevoegd.

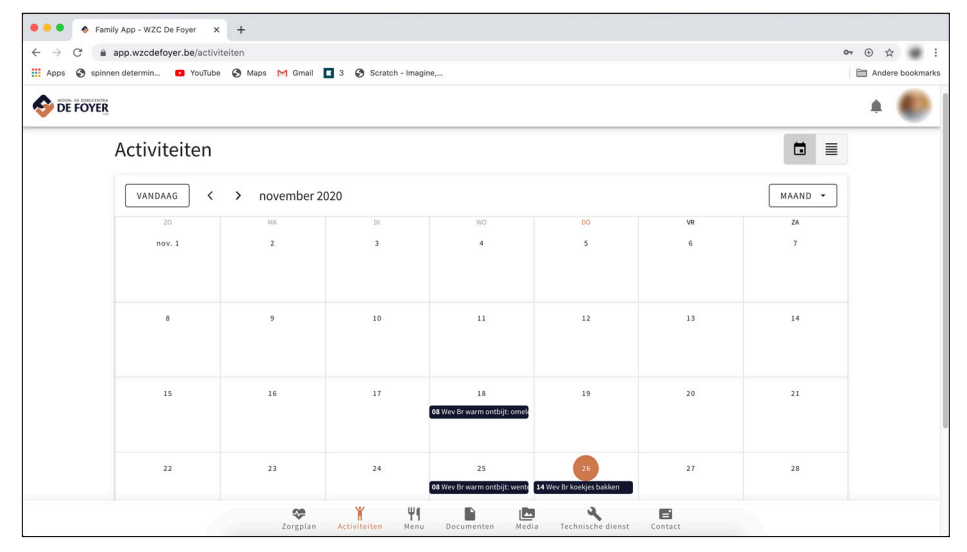

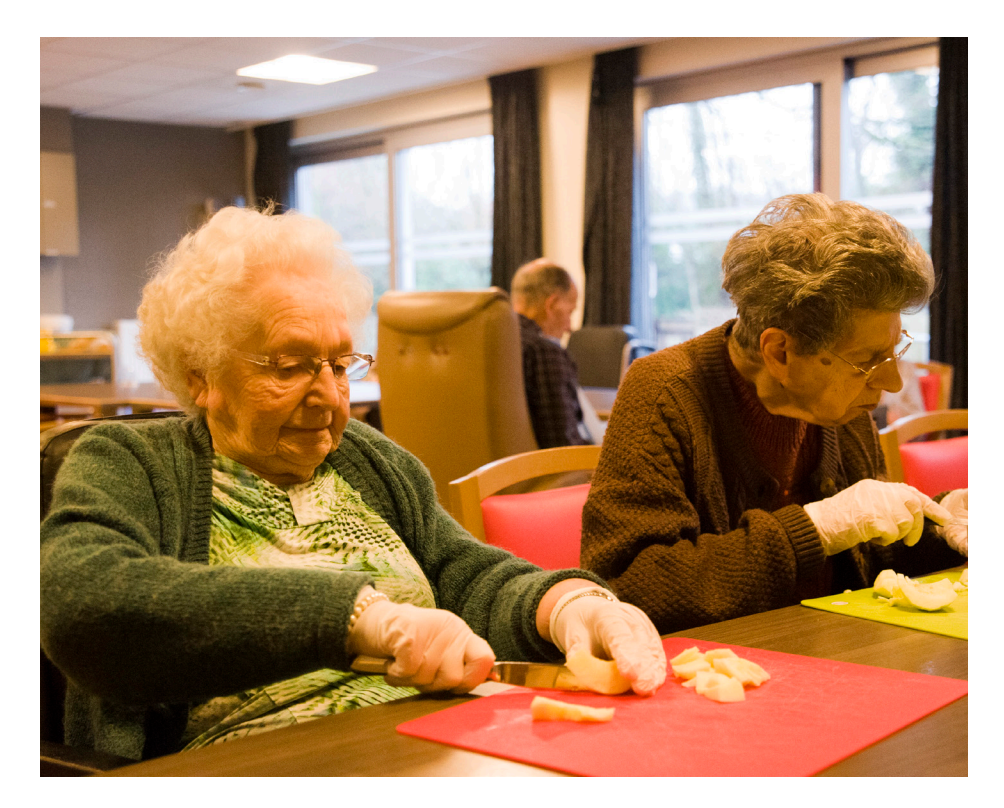

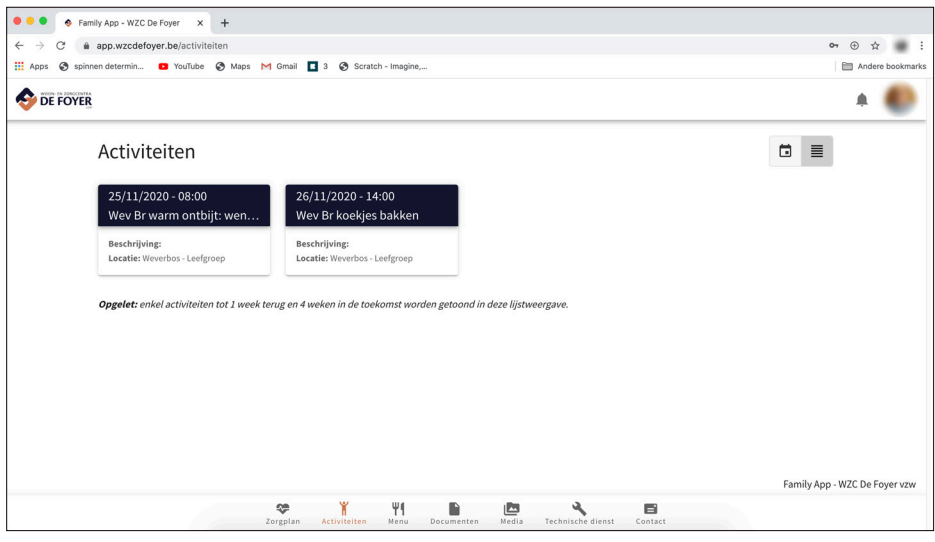

## **Menu**

Klik op *menu* om een overzicht te krijgen van het menu over een periode van twee weken.

Wenst u mee te eten? Dan dient u minstens 24 uur op voorhand uw maaltijd te bestellen aan het onthaal van de campus waar uw familielid verblijft.

Wenst u een maaltijd te bestellen voor uw familielid (van toepassing voor bewoners van assistentiewoningen), dan kan u daarvoor eveneens met het onthaal contact opnemen.

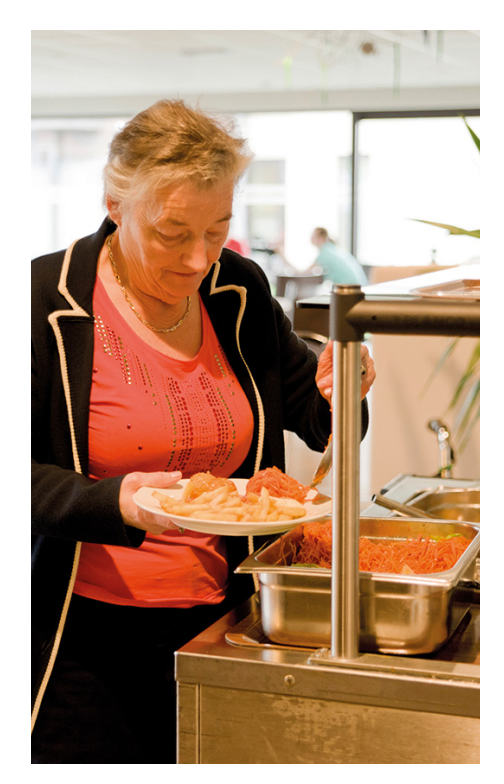

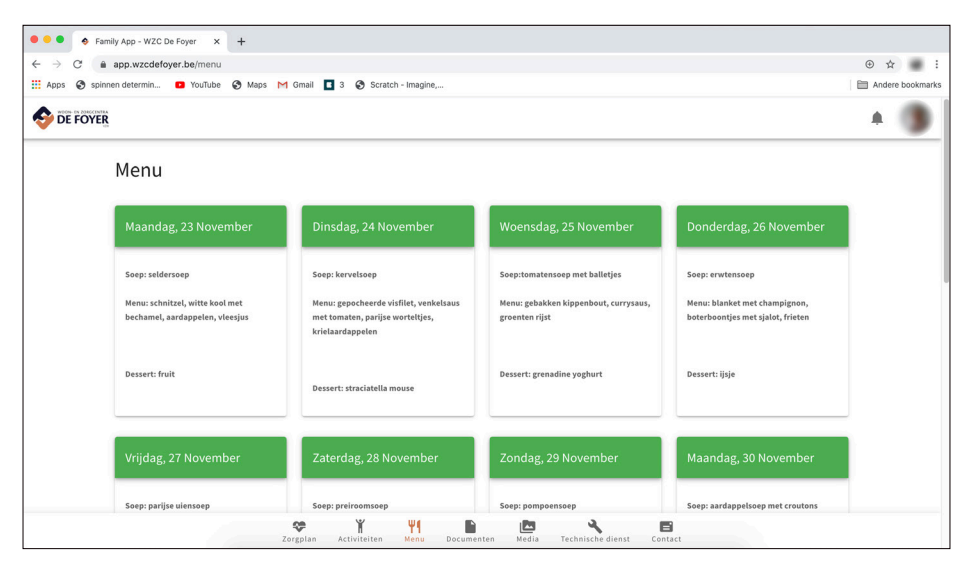

### **Documenten**

Onder *documenten* vindt u alle vertrouwelijke documenten die op uw familielid van toepassing zijn. Dat kan gaan over documenten rond de opname, GDPR of de vroegtijdige zorgplanning. Enkel wanneer uw familielid hiervoor aan diens persoonlijk assistent toestemming geeft, zullen deze documenten met u gedeeld worden.

Elk document verschijnt als link in de lijst en kan u als pdf-document downloaden. Via de zoekfunctie kan u een gewenst document terugvinden indien het voor u toegankelijk gemaakt is.

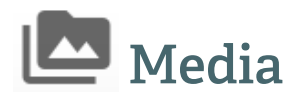

Onder de knop *media* vindt u foto's en filmpjes waarop uw familielid staat. Deze zullen in de toekomst in handige folders te vinden zijn, gesorteerd volgens datum en activiteit.

Indien uw famielid voor de optie heeft gekozen om geen beelden van hem of haar via sociale media te verspreiden, dan zal u hier helaas ook geen foto's terugvinden. Expliciete toestemming van uw familielid is daarvoor nodig.

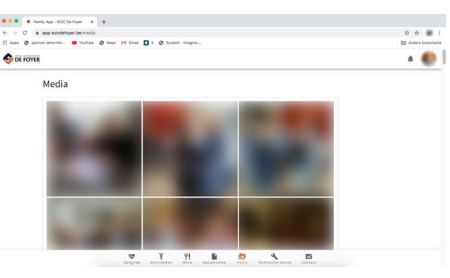

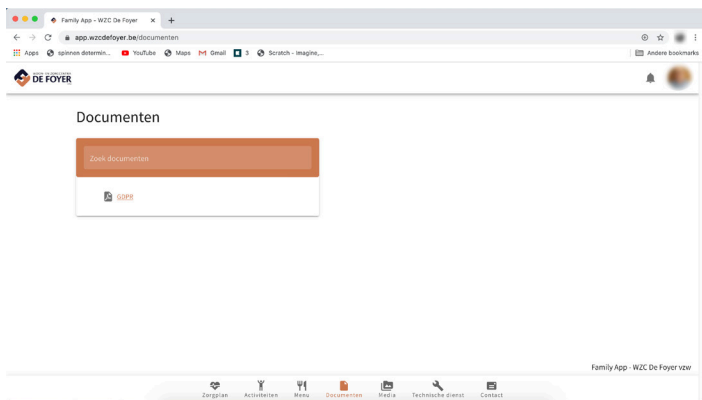

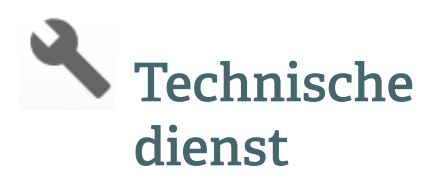

Hebt u een defect in de woning van uw familielid opgemerkt? Dan kan u terecht onder de knop *technische dienst*. Hier vindt u een overzicht van alle defecten die u of één van onze medewerkers heeft doorgegeven die betrekking hebben op de woning van uw familielid.

Is het defect vergezeld van een leeg klembordje, dan is het defect nog niet verholpen. Ziet u een groen klembordje, dan is het defect hersteld. U kan een defect doorgeven

via de knop 'nieuwe melding maken'. Geef aan voor wie het defect bestemd is: technische dienst of informatica. Vervolgens geeft u een overzicht van het defect en klikt u op verzenden. Het bericht zal bij de juiste dienst terechtkomen.

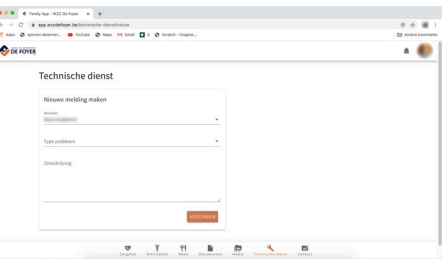

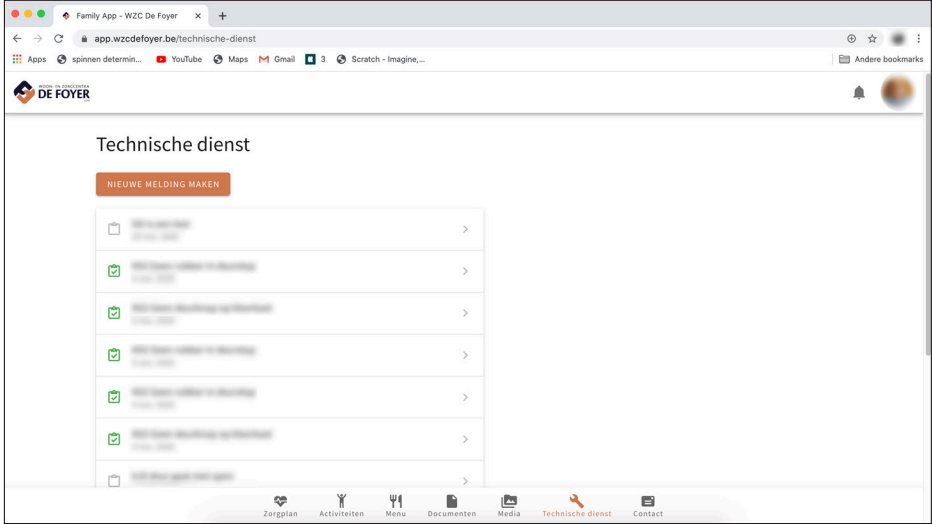

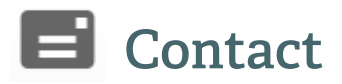

Hebt u een vraag of een opmerking? Dan kan u daarvoor de knop *contact* gebruiken.

Eerst kiest u via het pijltje dat naar beneden wijst over welke bewoner het bericht zal gaan. Vervolgens kan u uw bericht neertypen.

Het bericht zal steeds naar het diensthoofd van de afdeling waar uw familielid verblijft, verstuurd worden. U zal door hen via de gewone mail een antwoord terug ontvangen op het e-mailadres dat u tijdens uw registratie gebruikte.

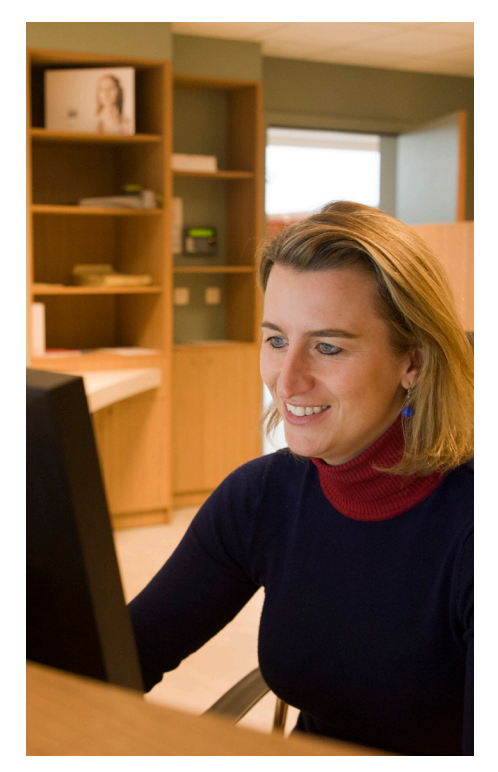

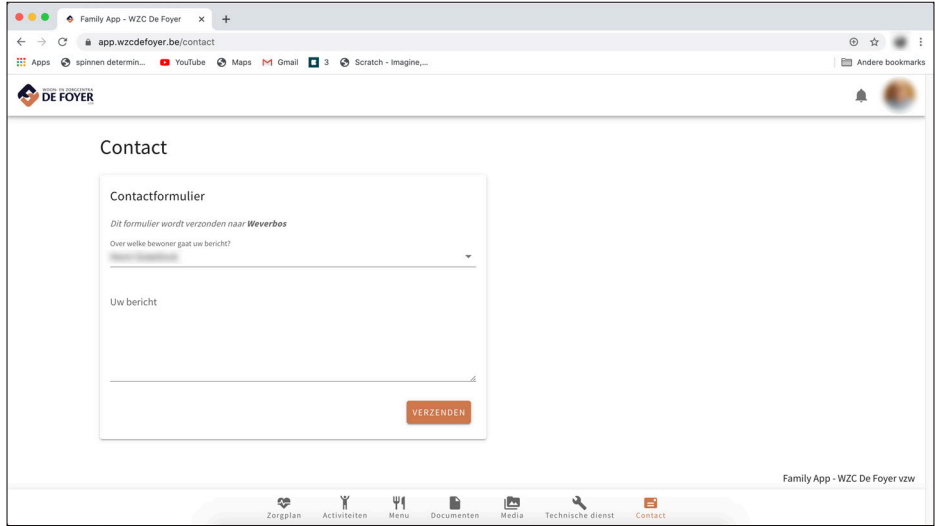

# Trots op

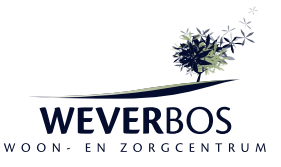

WZC Weverbos Jan Van Aelbroeklaan 64 9050 Gentbrugge tel: 09 330 10 01 info@weverbos.be

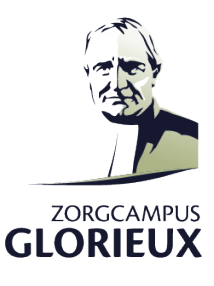

Zorgcampus Glorieux Sint-Jozefstraat 1 A 9041 Oostakker tel: 0472 01 14 54 info@zcglorieux.be

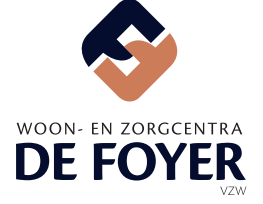

WZC De Foyer vzw Heerweg-Zuid 126 9052 Zwijnaarde www.wzcdefoyer.be

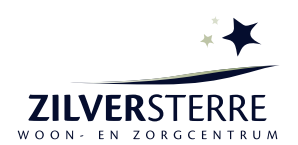

WZC Zilversterre Kortrijksesteenweg 775 9000 Gent tel: 09 330 20 35 info@zilversterre.be

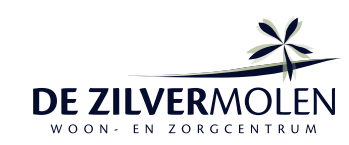

WZC De Zilvermolen Heerweg-Zuid 126 9052 Zwijnaarde tel: 09 222 52 89 info@zilvermolen.be

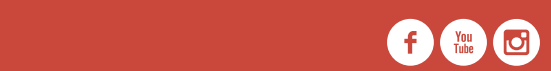